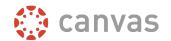

# **Quick Start Guide for Students**

#### How do I Log In to Canvas?

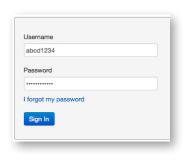

#### Go to canvas.unco.edu.

Login with your bearmail id and password.

Tip: You can create a bookmark on your web browser for easy access in the future.

### How do I navigate a course?

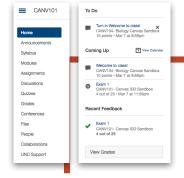

The left side shows the Course Menu, while the right side has a Side Bar with a To Do list, what items are Coming Up, Recent Feedback, and Grades.

### Where can I find my Courses?

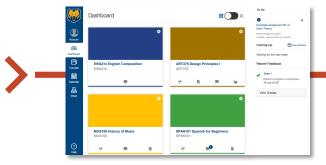

The **Dashboard** shows your current courses and notifications in the side bar. You can access your course by clicking on the course card.

Note: Your courses should appear on the first day of the semester. If not, call Technical Support.

#### How do I set my notifications?

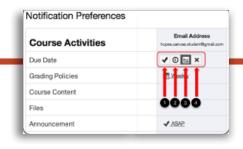

Click on Account Thumbnail > Notifications to control how you are notified about course activities.

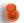

Note: Changing your notifications applies to all courses. You cannot change notifications for individual courses.

#### How can I get help?

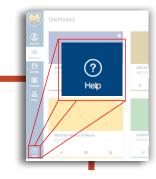

The **Help** button takes you to the Canvas guides or you can call Technical Support at:

(970)351-4357 or help@unco.edu

How do I edit my settings?

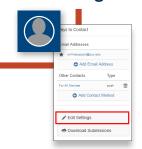

Click Account Thumbnail > Settings to set your preferred name and email.

#### How do I communicate?

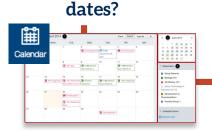

How do I see due

There are several ways of keeping up with due dates. The Side Bar shows a running tally of recent activity. You can also access due dates from the Syllabus, Calendar, or Assignments.

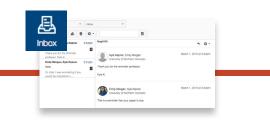

Inbox is the email-like messaging system within Canvas.

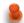

Note: You will also receive an email or text message based on your notification preferences.

## How do I see my grades?

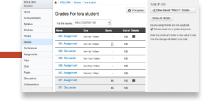

Click on Grades in the course menu or Dashboard. Click on the title of the assignment to view comments and feedback.

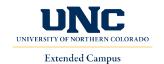